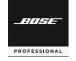

## VIDEOBAR VB1

## **Software Update Instructions**

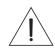

Please update vour VB1 software to take advantage of any improvements.

Go to BoseProfessional.com/VB1 and download and install the Videobar **Configuration** app (formerly Bose Work Configuration). (Chrome OS users, see the other side of this sheet.)

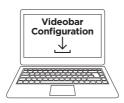

Connect the VB1 to a power outlet and your computer's USB port.

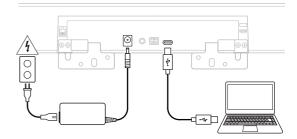

- Open the app. and then click **Administration**

Enter **Bose123!** as the password. and then click Sign In.

Password

Bose123!

Sign In

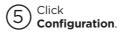

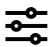

Click **Install** to update the VB1 software. (If the button is disabled, the software is up to date.)

Install

## Chrome OS users, please follow these steps:

- 1. Connect the VB1 to a network with DHCP that your computer can access while still web-browsing.
- 2. Determine the IP address of the VB1 using an IP scanner or other tool.
- 3. Enter the IP address of the VB1 into the web browser on your computer.
- 4. Enter Bose123! as the password, and then click Sign In.
- 5. Click Configuration.
- 6. Click Install to update the VB1 software. (If the button is disabled, the software is up to date.)

Bose is a trademark of Bose Corporation. Videobar is a trademark of Transom Post OpCo LLC. Chrome is a trademark of Google LLC.

©2023 Transom Post OpCo LLC. All rights reserved. Framingham, MA 01701 USA BoseProfessional.com AM867957 Rev. 03 August 2023

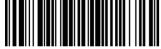

867957-0030